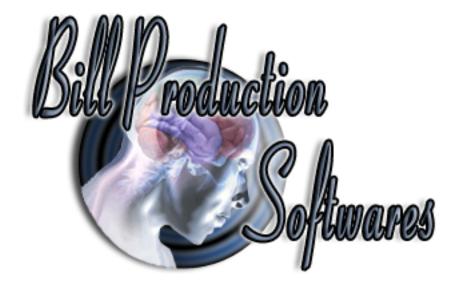

### **Bill Redirect Software**

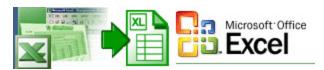

# How redirect data to Microsoft Excel via the keyboard buffer.

**Documentation:** 27/10/2009

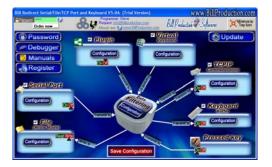

Our Internet site: <a href="http://www.billproduction.com/">http://www.billproduction.com/</a>

Email: info@BillProduction.com

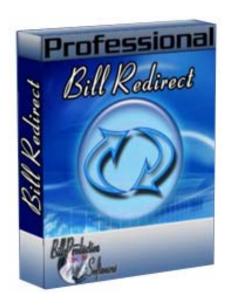

Bill Redirect software support all version of Microsoft Excel!
This professional multi serial port software enables RS232/TCP serial peripherals to communicate with Microsoft Excel. Bill Redirect allows data received by your peripheral to be entered directly into Microsoft Excel software as if it was typed in using the keyboard.

No programming or additional hardware required!

Supported Operating Systems: Windows 98,Me,2000,3000,XP,NT4, Vista.

Simply the best Excel compatible software to connect your peripherals!

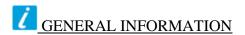

To configure this software you have to enter in the field password <a href="www.billproduction.com">www.billproduction.com</a>, In the configuration options you have the possibility to change this password for what you want. To close this software, type END in the password field.

## Custom Software Development

With over 15 years of experience in successfully providing Custom Software Development solutions for over 300 customers, we have honed our processes and skills to cater to your specific business needs.

To request a feature, a Customize option or any kind of Software: Contact by email: <a href="mailto:info@billproduction.com">info@billproduction.com</a>

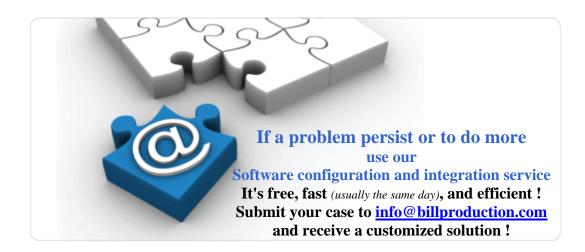

This example shows Bill Redirect Software allows data received by a Serial peripheral to be entered directly into Microsoft Excel software as if it was typed in using the keyboard.

#### **IMPORTANT**

Don't install "Bill Redirect Plugin for Microsoft Excel" This module is not necessary if you use this method.

#### Step #1 (Download and install)

Download and install Bill Redirect software http://www.billproduction.com/Bill\_COMtoKB.ZIP

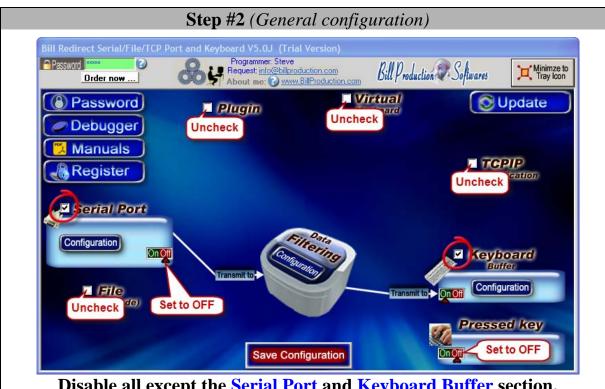

Disable all except the Serial Port and Keyboard Buffer section.

Set to ON Keyboard Buffer switch.

Set to OFF Serial Port and Pressed key switch.

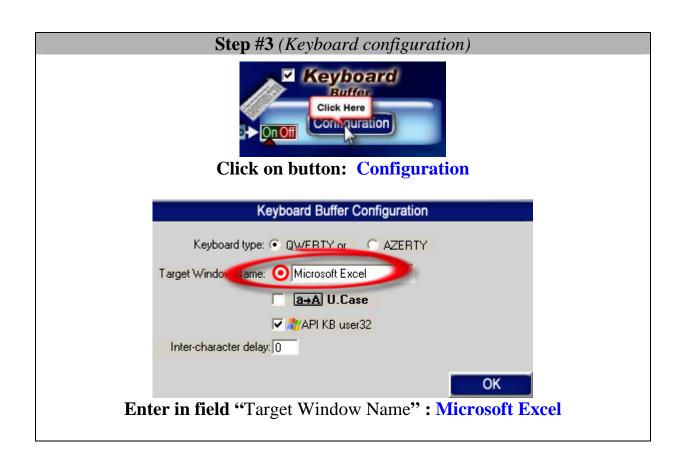

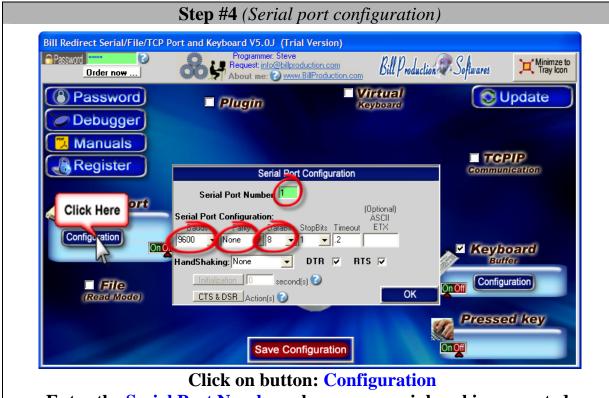

Enter the Serial Port Number where your peripheral is connected.

**Serial Port Configuration:** Enter the configuration of your peripheral.

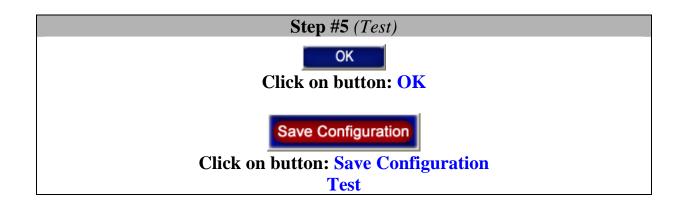

#### **Step #6 (Optional configuration)**

#### This optional step shows how you can call a macro command via a hotkey.

#### Example description:

call a macro command Ctrl b followed by the data received from your peripheral.

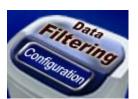

**Click on button: Data Filtering Configuration** 

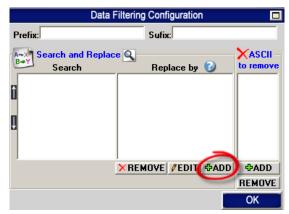

Click on button: ADD

In field "Search" enter: {ALL\_RX}

In field "Replace by" enter: {CTRL}b{RX\_DATA}

\* To create a macro in Excel use the menu Tools - Macro ...

#### **Step #7** (Optional configuration)

This optional step shows how you can replace the Enter by a Tab at the end of data. With this possibility Excel move to the next column instead of the next line after each data received by your peripheral.

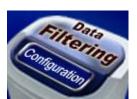

**Click on button: Data Filtering Configuration** 

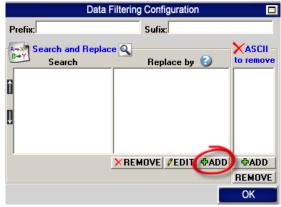

**Click on button: ADD** 

In field "Search" enter: {ASCII:13}
In field "Replace by" enter: {TAB}

Click on button: **ADD** 

In field "Search" enter: {ASCII:10}
In field "Replace by" enter: {ASCII:0}

## Use the manual to see all the commands available: <a href="http://www.billproduction.com/Bill\_Redirect\_Manual.pdf">http://www.billproduction.com/Bill\_Redirect\_Manual.pdf</a>

#### For more documentation visit:

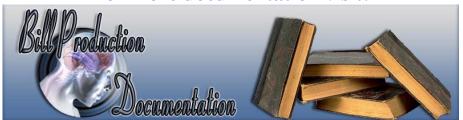

http://www.billproduction.com/documentation.html

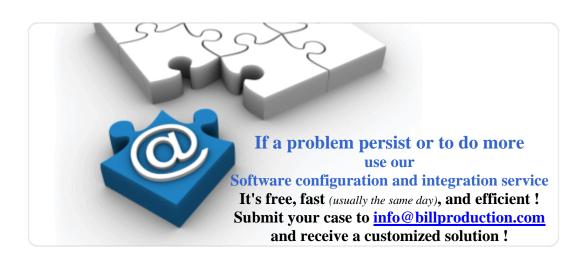

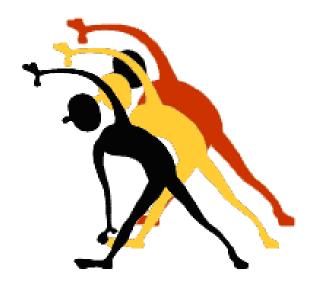

For more flexibility/options or an installation package build for your company: info@BillProduction.com

<sup>\*</sup>Also available on request, all our advertising (PDF format) are available in source mode (Document Word), send your request by e-mail to: <a href="mailto:info@BillProduction.com">info@BillProduction.com</a>